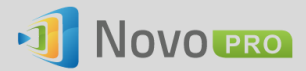

## **How to Install WiFi Certificates**

This document explains how to install security certificates (in particular, WiFi certificates) on NovoPro. The steps described here apply to both NovoConnect and NovoDS product families.

There are two steps involved in installing a WiFi certificate on a NovoPro device.

## **1) Install the "certificate" file to the NovoPro**

To do so, follow these steps

- a. Connect a wireless USB mouse to the NovoPro to make it easier to interact with
- b. Copy the certificate file to the NovoPro either through a microSD card or a USB thumb drive
- c. On the NovoPro, click on "Settings"  $\rightarrow$  "General Settings"  $\rightarrow$  "Security"  $\rightarrow$  "Install from SD card". Then navigate to the right folder to select the certificate file.
- d. You will be prompted to decide its "Credential use." In this example, please select "Wi-Fi" as shown in the figure below.

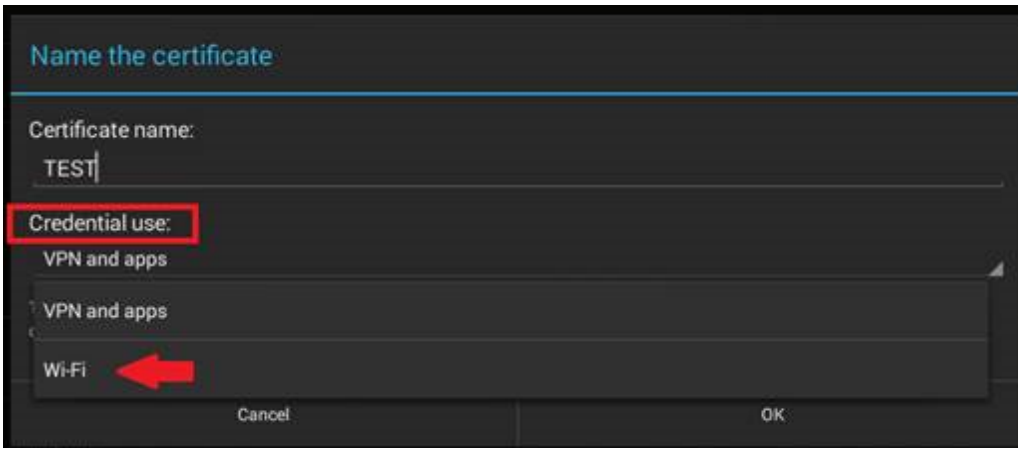

## **2) Apply the certificate for the WiFi Connection**

- a. Go to the WiFi menu and try connect the desire WiFi network
- b. When prompted for "connection credential", fill in the proper info and select the proper "WiFi Certificate" from a dropdown list. This list should contain the certificate you just install.